### **How do I use my Siemens mobile phone via IrDA under Windows XP as GPRS modem?**

Generally, we advise the usage of the respective modem software (e.g. the Siemens GPRS Modem Assistant) to configure a GPRS connection on your PC.

Please note that the following description presumes that you have already activated infrared support for your Windows XP operating system. Please contact Microsoft if you have any questions regarding the usage of infrared under Windows XP. Depending on the configuration of your system, the installation process may slightly differ.

#### **Switching on the infrared interface of the mobile phone**

• Please use the user manual of you mobile phone to find out how to activate infrared.

#### **Activating the infrared interface under Windows XP**

- The Infrared port is automatically activated, just activate infrared on the mobile phone and place the IrDA interface of the mobile phone within visible range of the computer's interface.
- You should see an infrared icon in the task bar of your computer.
- When you connect your mobile phone for the first time, a new modem will automatically be installed...
- After the phone is recognized, an "add hardware wizard" appears.
- Choose "Install the software automatically...".
- Click "Next" to continue.

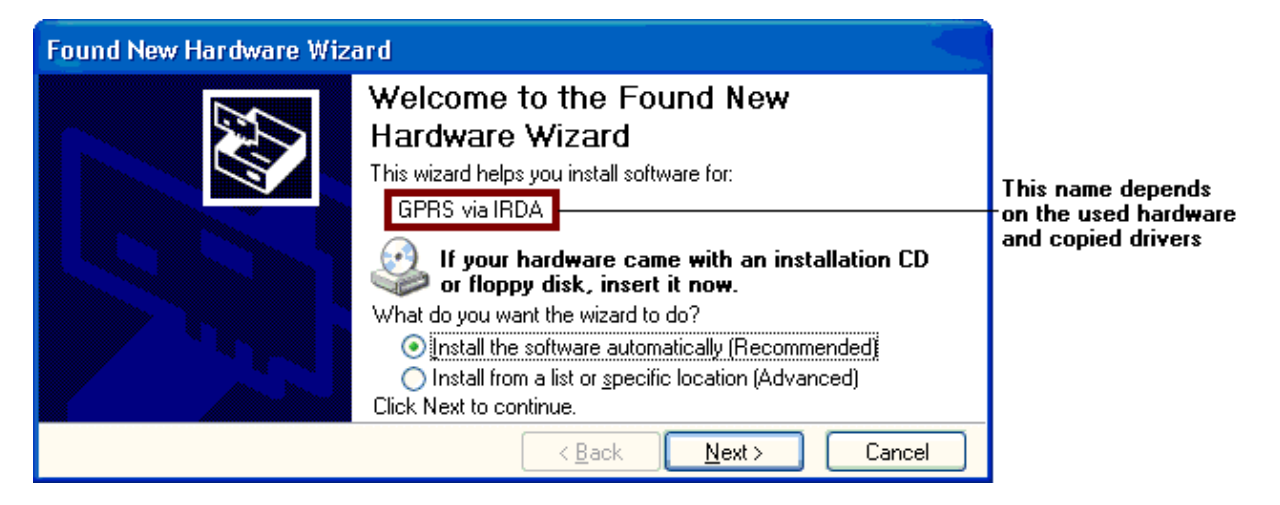

• If the Windows Logo test appears, choose "Continue anyway"

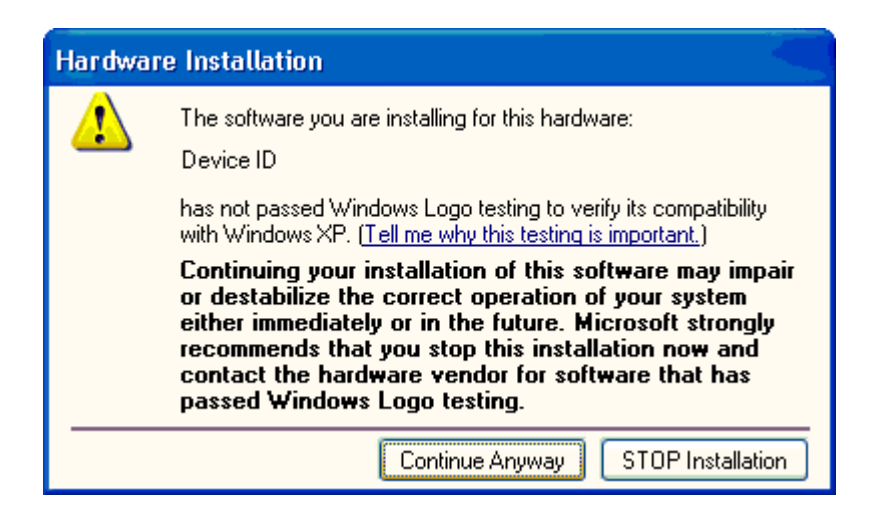

- The driver is now installed.
- Click "Finish" to close the wizard.

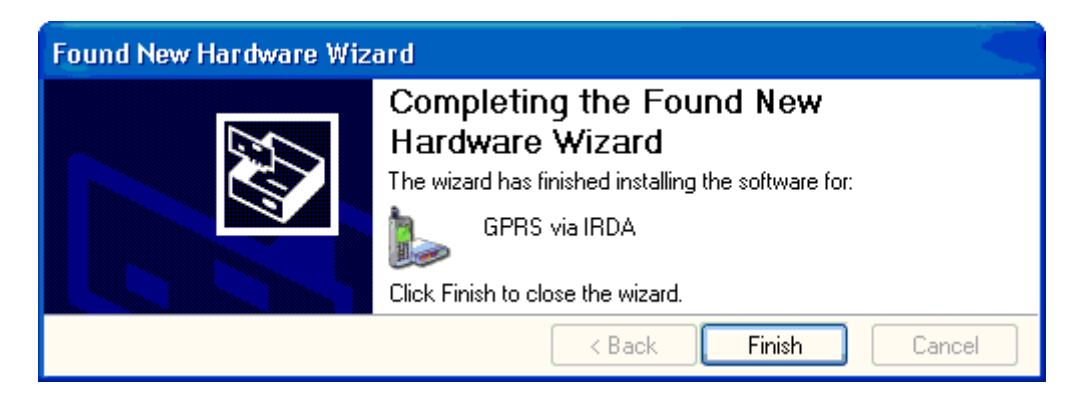

To use the modem driver for GPRS communication, the following settings should be altered.

- Open "Start Settings Control Panel Phone an Modem Options".
- If not yet configured a "Location" window will open. Acknowledge with "OK".
- Choose "Modems" in the "Phone and Modem Options" window. The installed modems are displayed. If a connection between PC and phone already exists, a Com port is assigned to the modem. If no connection exists, "Not present" is reported.
- Select the installed modem, and click on "Properties".

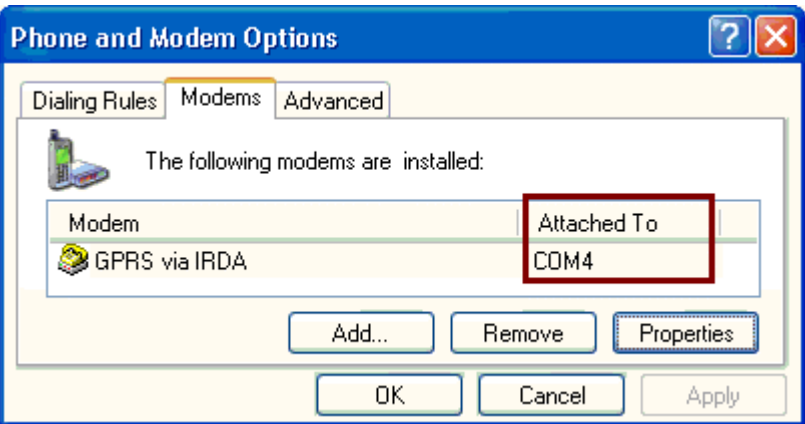

- Switch to "Modem" in the next window.
- Adjust the "Maximum Port Speed" to 115200.

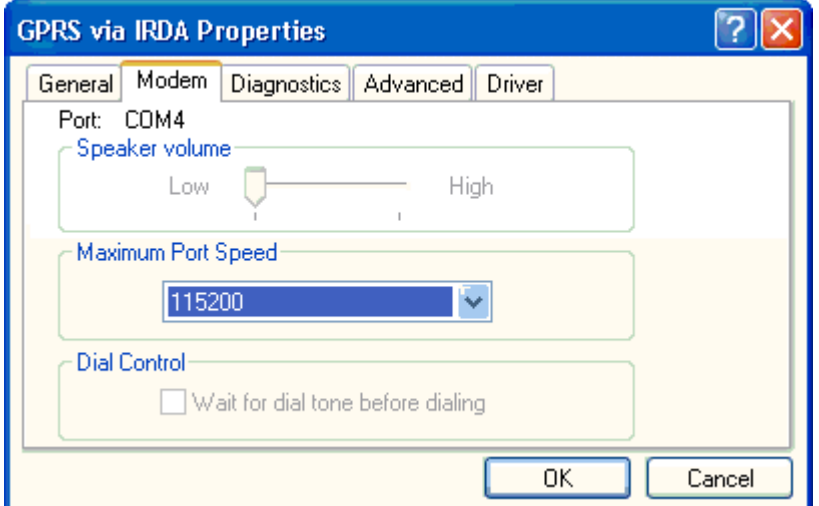

- Switch to "Advanced".
- Enter the following data under "Extra initialisation commands": **AT+CGDCONT=1,"IP","***APN***"** .The value "*APN* " (Access Point Name) depends on the used provider. Please ask your provider for further information. The settings of many providers can be found on the CD-ROM that came with the phone, or on our website: http://www.my-siemens.com.
- Click on "Change default Preferences"

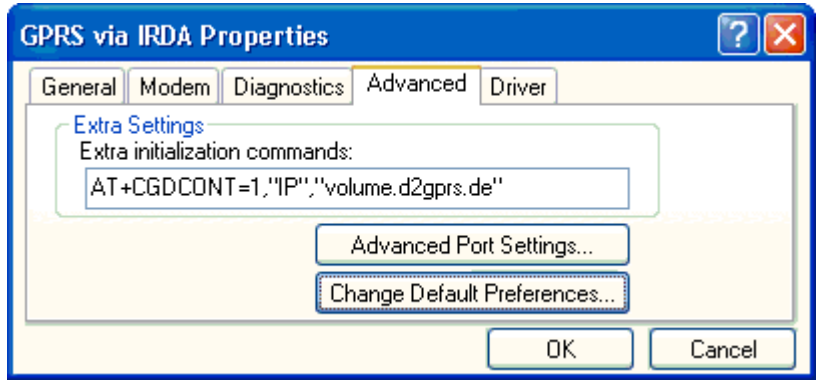

- Change, if possible, the "Data protocol" to GPRS.
- Acknowledge this and all other windows with "OK".

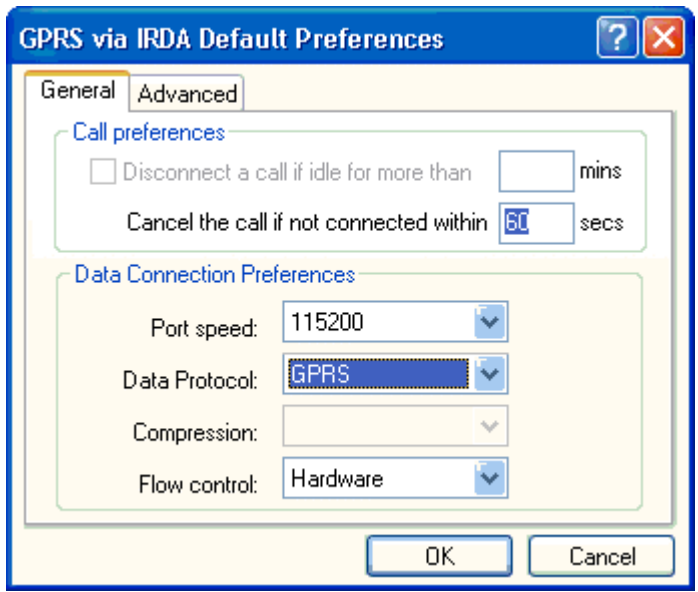

#### **Internet Access under Windows XP**

Now that the modem driver is installed and configured, the internet access can be set up.

- Open Start Settings Control Panel Network Connections".
- Click on "Create a new connection".

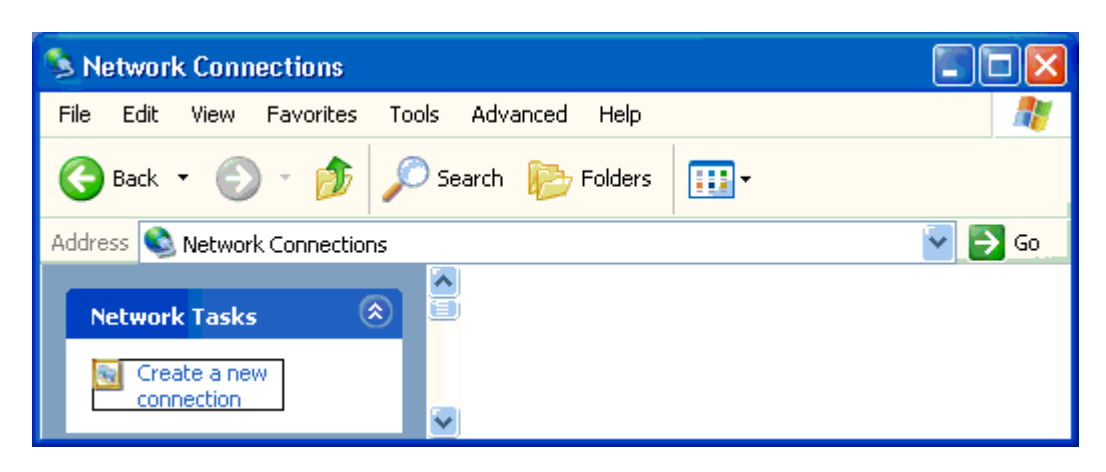

- The "New Connection Wizard" will start.
- Click "Next" to continue.

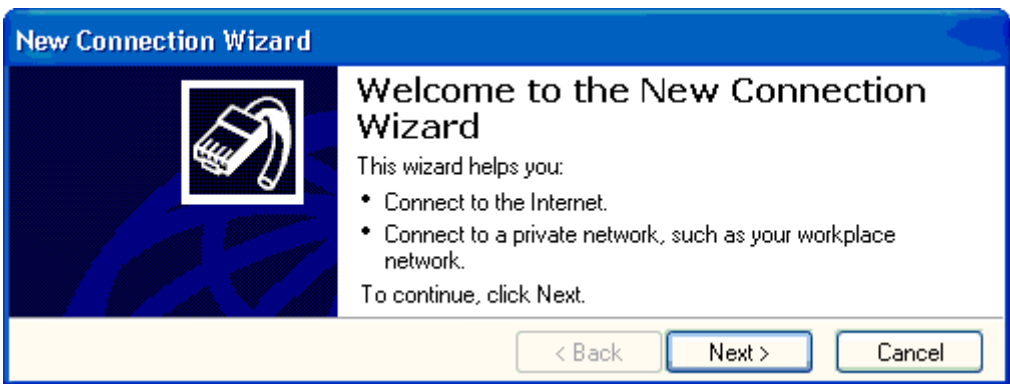

- Choose "Connect to the Internet".
- Click "Next" to continue.

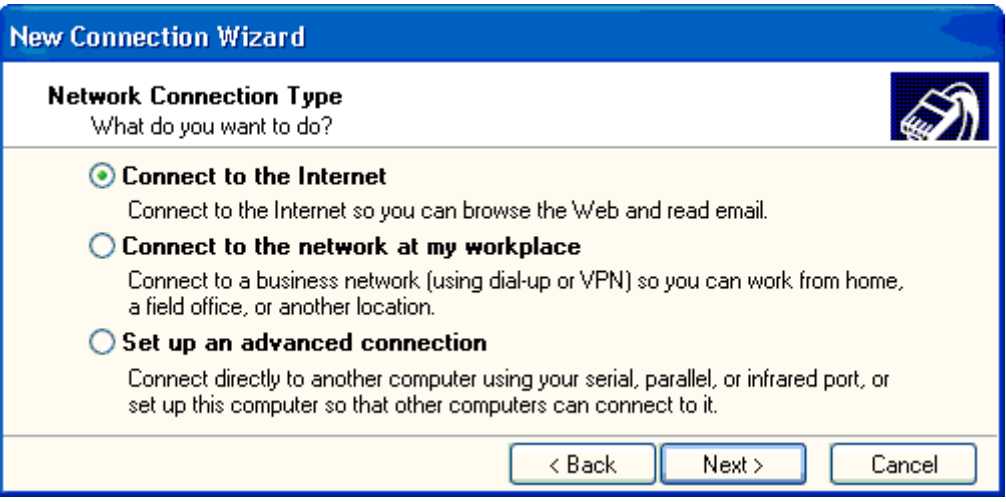

- In the next window, choose "Set up my Connection manually".
- Click "Next" to continue.

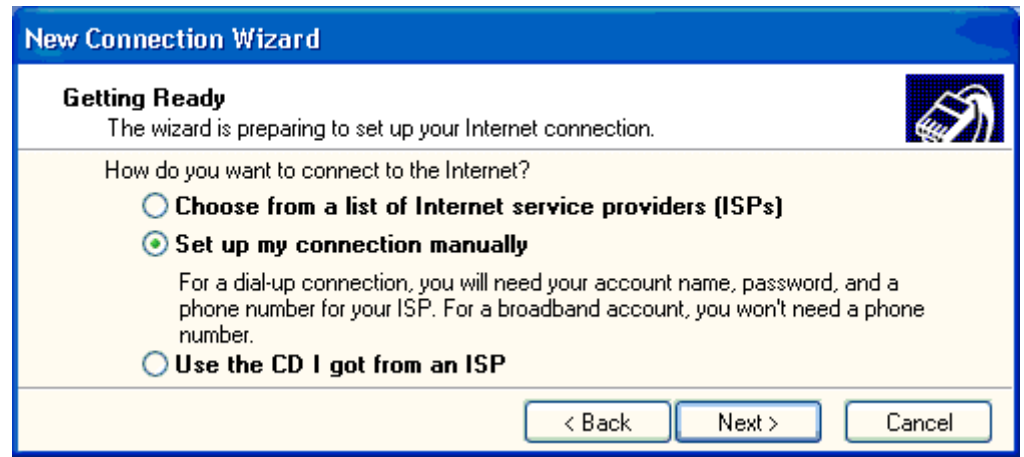

- Choose the option "Connect using a dial-up modem"
- Click "Next" to continue.

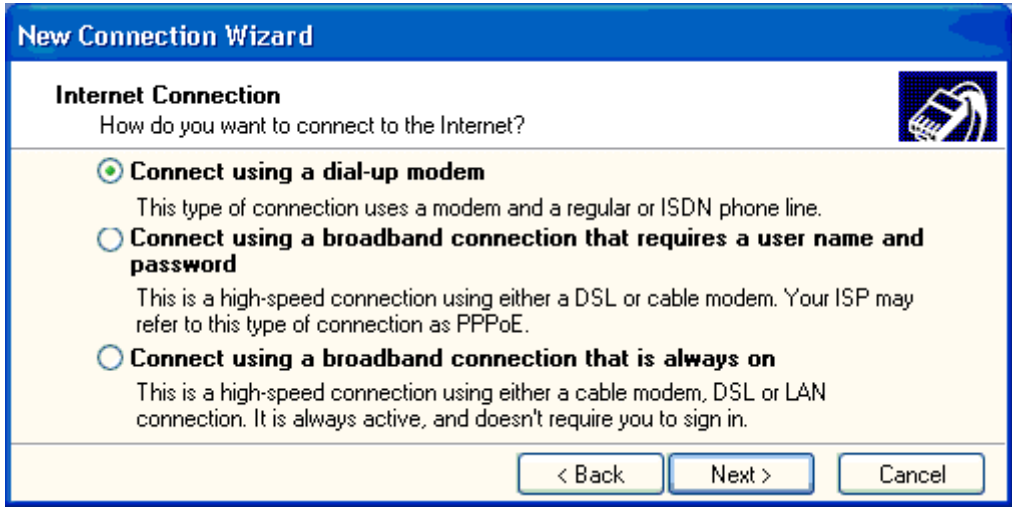

- Select the installed modem.
- Click "Next" to continue.

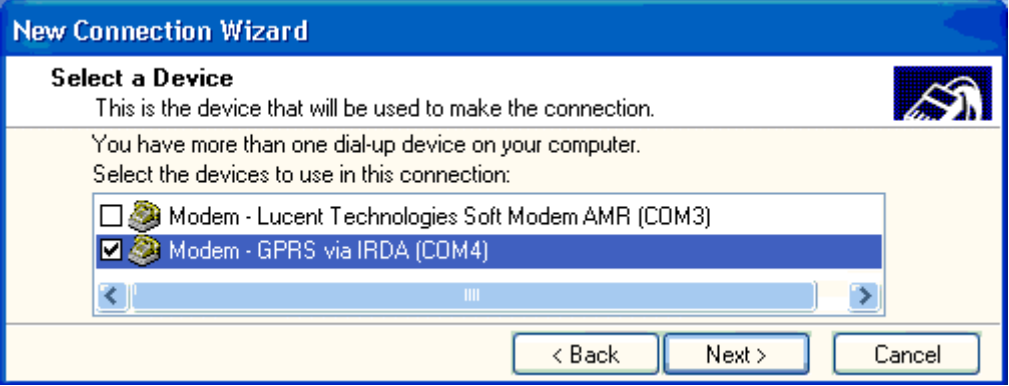

- Enter the name of the provider.
- Click "Next" to continue.

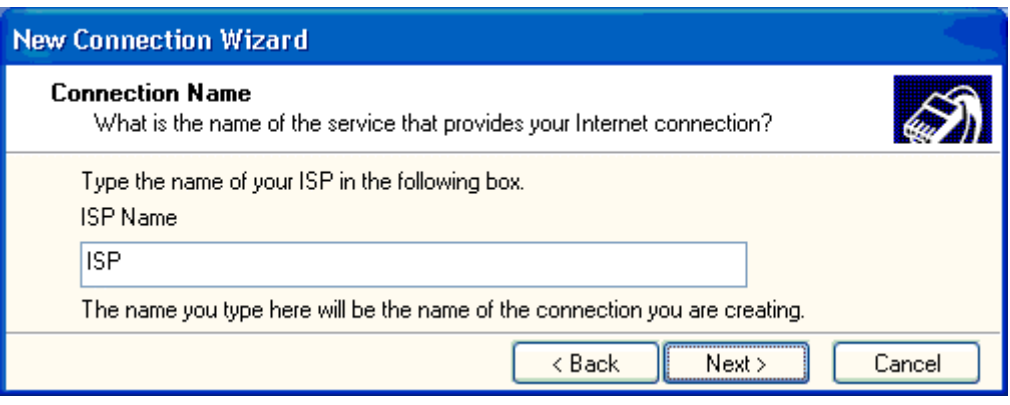

- Here the dial in code can be entered, which is in most cases: \*99\*\*\*1#. The settings of many providers can be found on the CD-ROM that came with the phone, or on our website: http://www.my-siemens.com.
- Click "Next" to continue.

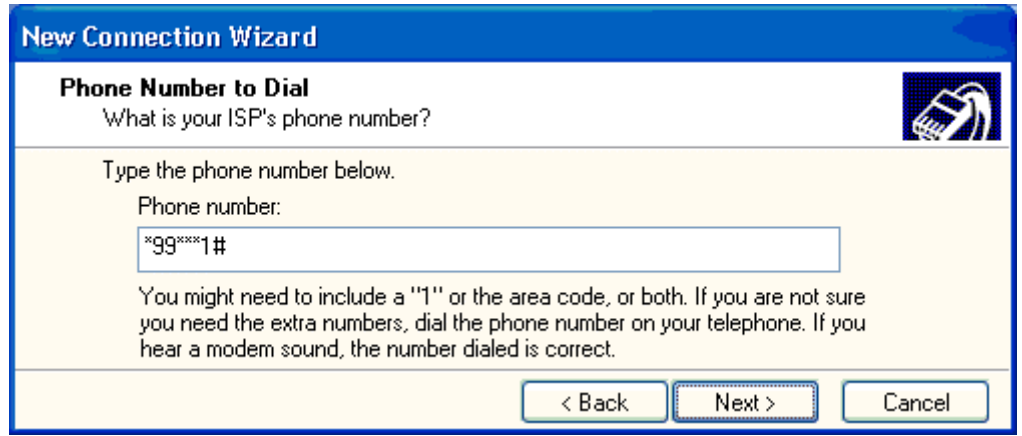

- Depending on the version of Windows XP and the configuration the following window might pop up. You can adjust the settings to your desire.
- Click "Next" to continue.

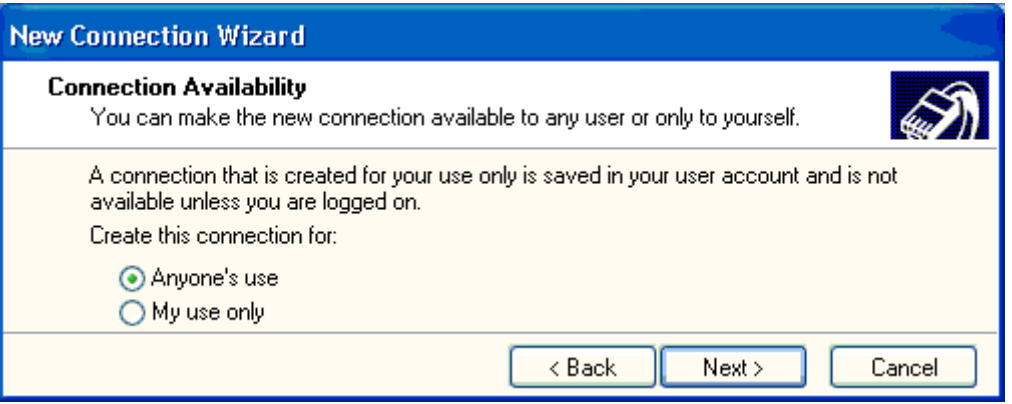

- Enter your username and password. Some providers offer the possibility to pick any given user name and password, it is not allowed to leave these fields empty. Just enter something in the fields "User name" and "Password".
- Click "Next" to continue.

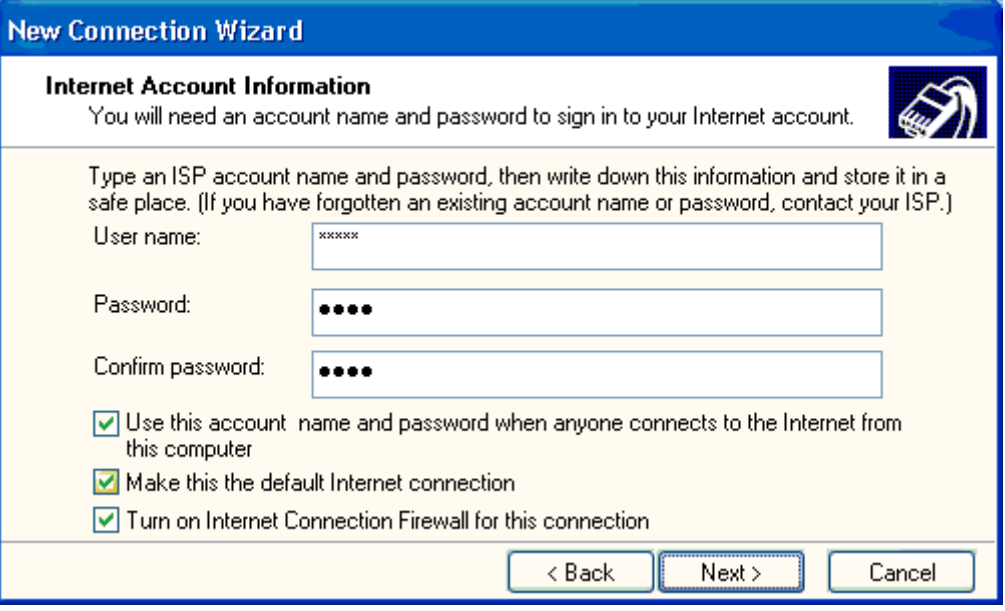

• Click "Finish" to close the wizard.

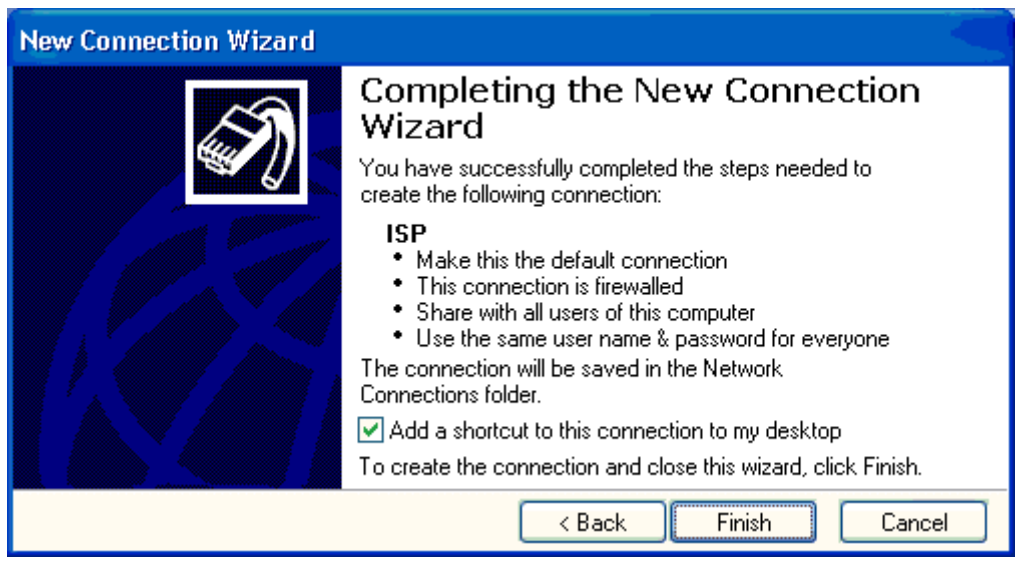

- If the window "Network connections" was already closed, open it: "Start Settings Control Panel - Network Connections", and open the created connection.
- Depending on the used provider, DNS settings must be entered. If this is the case, click on "Properties". If no further DNS settings must be set, the connection is now ready for use.

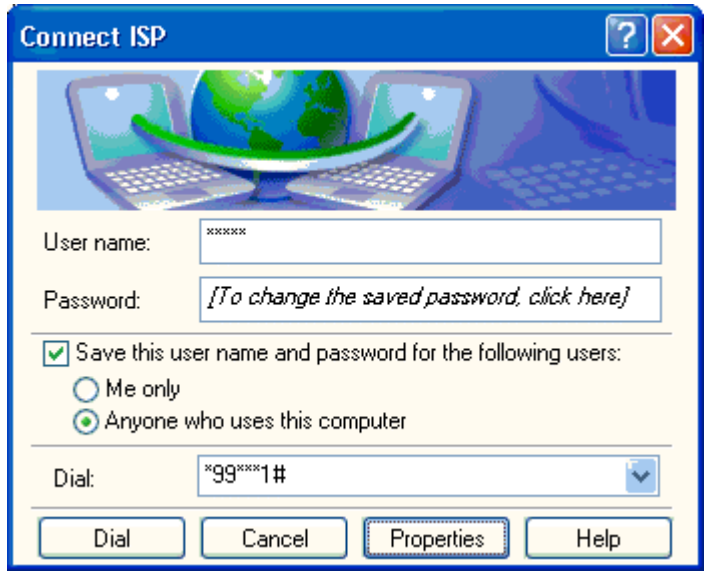

- Switch to "Networking".
- Choose the "Internet Protocol (TCP/IP)", and click on "Properties"

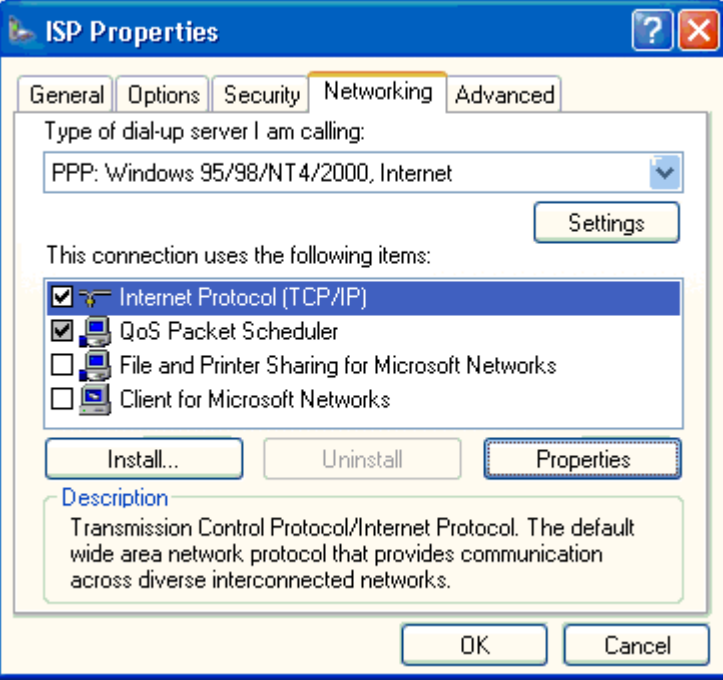

• Here the DNS values can be set. Please ask your provider for further information. The settings of many providers can be found on the CD-ROM that came with the phone, or on our website: http://www.my-siemens.com.

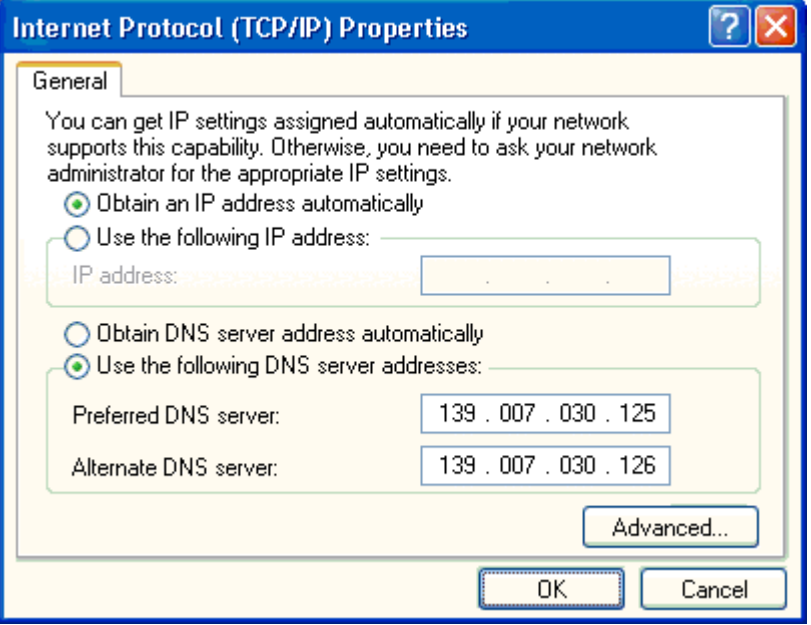

The connection is now ready for use.